# **Rakuten France Integration For Magento**

by CedCommerce Products Documentation

| 1. Overview                                              | 3  |
|----------------------------------------------------------|----|
| 2. Rakuten Fr Magento Integration Extension Installation | 3  |
| 3. Rakuten France Configuration Settings                 |    |
| 4. Manage Rakuten France Proflies                        | 10 |
| 4.1. Add a New Profile                                   | 11 |
| 4.2. Edit the Existing Profile                           |    |
| 4.3. Delete A Profile                                    |    |
| 5. Manage Rakuten France Products                        |    |
| 5.1. Bulk Actions On Products                            |    |
| 5.2. View Error Log and Validation Error                 |    |
| 5.3. Edit the Product Information                        |    |
| 6. Manage Rakuten France Orders                          |    |
| 6.1. View Rakuten France Orders                          |    |
| 6.2. View Failed Orders                                  |    |
| 7. Rakuten France Developer Settings                     |    |
| 7.1. Rakuten France Categories                           |    |
| 7.2. Rakuten France Crons                                |    |
| 8. Rakuten France Knowledge base                         |    |

#### 1. Overview

Rakuten France is a child company of Rakuten which is an e-commerce company based in Japan. Rakuten has a wide range of coverage and is present in 25 countries across the globe. Rakuten has collaborated with more than 40 companies and services to provide the best eCommerce experience to customers and sellers.

The Rakuten France Integration for Magento extension helps admin to synchronize the orders, products, pricing, and inventory through establishing the interaction between the *Rakuten France's* API and the Magento store.

The Magento store owner can also manage the *Rakuten France* orders on the Magento stores without making any significant changes in the operational functionalities.

#### Key Features of Rakuten France Integration Extension by CedCommerce:

- **Bulk Upload System:** Bulk product upload service from cedcommerce is your ultimate solution to be spared from hassles of operational overload in product uploading.
- **Profile-based product upload:** It allows the admin to upload their product to profile based on Rakuten France Marketplace.
- **Stock Update:** Stocks are updated automatically on both ends as stock status updated in your local shop or as an order is marked shipped by Rakuten Fr.
- Order Management: The orders can be easily acknowledged or canceled through the centralized order management system.
- **Automated Synchronization:** Auto synchronization of the product listing, order, inventory, return and refund, and pricing at regular intervals is established between Magento and fr.shopping.rakuten.com.
- Crons Updates: Crons automate the process of Price, Inventory and Order management.
- Return And Refunds: Refunds are processed back to the original payment method used to purchase the order. Refund is also possible through extension.
- **Rejected Products Notification:** If any product containing some invalid details is rejected, then its information is fetched from the automatically synchronized requests along with the error due to which it is rejected.
- Notification Errors: If any error occurs, there is a feed error feature helping you to know what the error is.

# 2. Rakuten Fr Magento Integration Extension Installation

To install the extension follow the given steps:

- 1. Go to the Magento Admin Panel.
- 2. On top, you will find a navigation bar. Point to the System menu. You will see a drop-down menu like this,

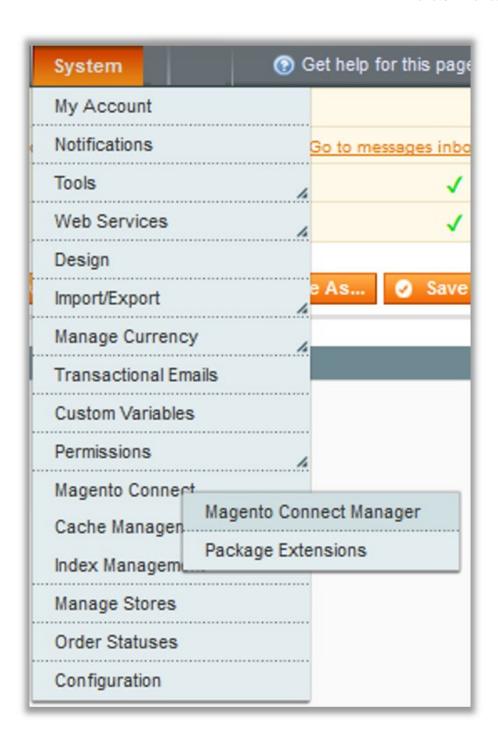

3. Point to the **Magento Connect** menu, and then click on **Magento Connect Manager**. The page then appears as shown in the following figure:

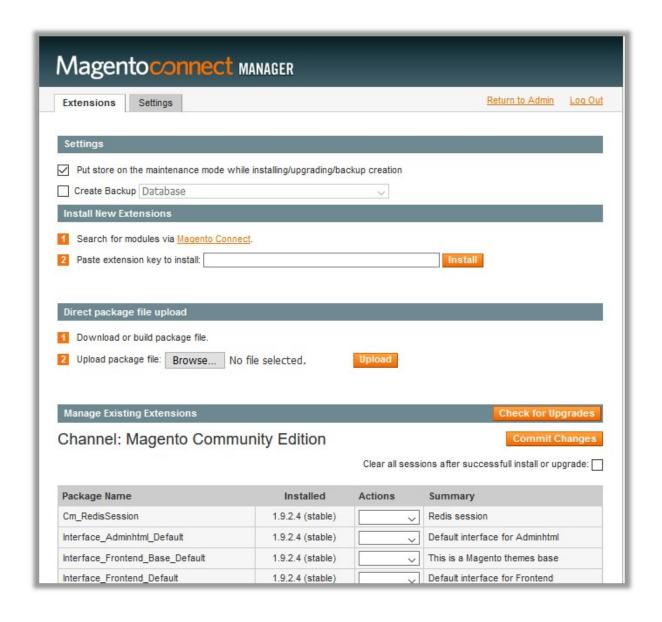

- 4. Scroll down to the **RakutenFr\_Integration** Package.
- 5. In the **Actions** column, select the **Install** option from the list.
- 6. Click the Commit Changes button.
- 7. Auto-scroll console contents screen appears and the extension is installed after the process.

# 3. Rakuten France Configuration Settings

After installing the extension, you need to move to the configuration settings.

To set up the configuration settings in the Magento Admin panel

- Go to the Magento Admin panel.
- On the top navigation bar, point to the Rakuten France menu.

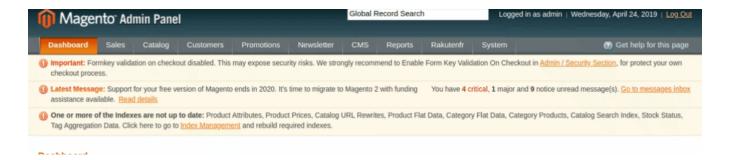

• The Menu opens up as shown in the figure:

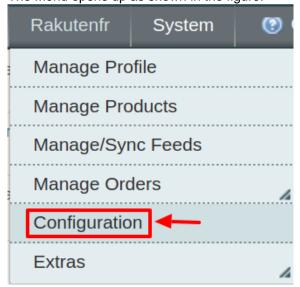

- Click on Configuration
- The Rakuten France Configuration page opens up:

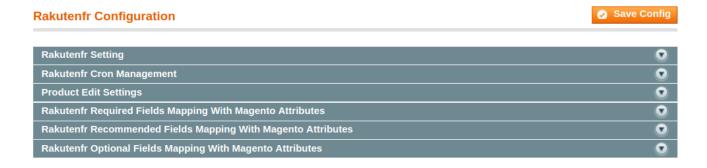

Click the Rakutenfr Settings tab.

The tab is expanded and the relevant field appears under the **Rakutenfr Settings** section.

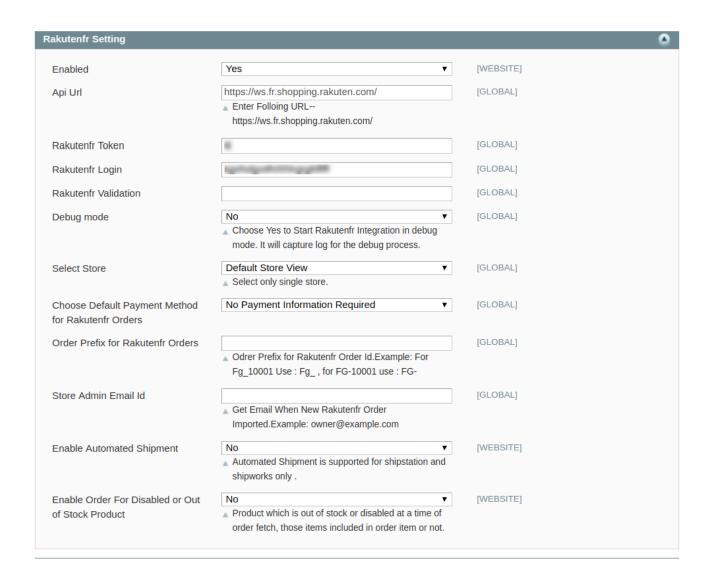

#### Under Rakutenfr Settings, do the following steps:

- In the **Enabled** list, select **Yes** to enable the extension features.
- In the API Url enter the Following URL- https://ws.fr.shopping.rakuten.com/
- In the **Rakutenfr Token**, enter the seller token that you are provided by Rakuten France once you register yourself with its seller panel.
- In Rakutenfr Login, Enter the login credentials of your Rakuten seller panel.
- The Rakuten Validation gets automatically filled as validated or invalid.
- Choose Yes in the **Debug Mode**. By doing so the extension will start capturing the log for the debug process.
- In the **Select Store**, choose the store from where you want your products to be integrated into the Rakuten marketplace.
- In the Choose Default Payment Method for Rakutenfr Orders list, select Rakutenfr.com.
- In the Order Prefix for Rakutenfr Orders select the Order Prefix for Rakuten Order Id. This is for your own recognization. For example, you can use the prefix "ON" in front of the order id. The product can be identified as RAK46468.
- In the **Store Admin Email Id** box, enter the email Id on which you want to receive a mail whenever an order is placed for your product, on Rakuten.
- Through this extension, sellers can **Enable Automated Shipment** which is supported for Shipstation and Shipworks by selecting Yes.

- In **Enable Order For Disabled or Out of Stock Product**, choose Yes if you wish to sell the items which are out of stock or disabled at a time of order fetch.
- Click on **Save Config** to save the details that you have entered.
- Now move to Rakuten France Cron Management.
- Click on the tab and the additional menu appears as shown:

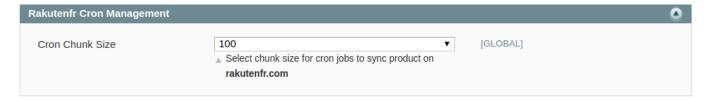

- In Cron Chunk Size enter the chunk size for the cron jobs to sync product on rakutenfr.com
- Now click on the **Product Edit Settings**, and the section expands as:

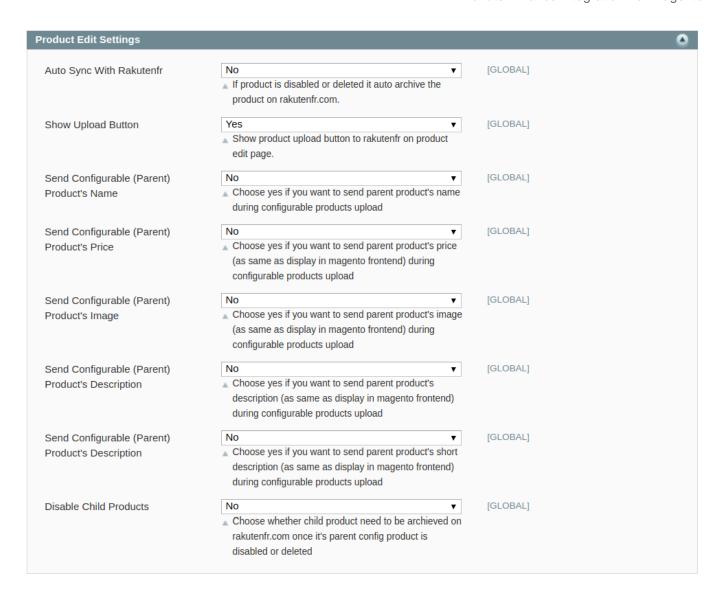

- In **Auto Sync With Rakutenfr**, select yes to automatically synchronize products between your store and Rakuten France Marketplace.
- In **Show Upload Button**, select Yes to enable the Product Upload button on the profile page.
- In **Send Configurable (Parent) Product's Name**, Choose yes if you want to send parent product's name during configurable products upload.
- In **Send Configurable (Parent) Product's Price**, Choose yes if you want to send parent product's price (as same as display in Magento frontend) during configurable products upload.
- In **Send Configurable (Parent) Product's Image**, Choose yes if you want to send parent product's image (as same as display in Magento frontend) during configurable products upload.
- In **Send Configurable (Parent) Product's Description**, Choose yes if you want to send parent product's description (as same as display in Magento frontend) during configurable products upload.
- In **Disable Child Products**, Sellers can Choose whether child product need to be archived on rakutenfr.com once it's parent config product is disabled or deleted.
- Now Click on Rakutenfr Required Fields Mapping With Magento Attributes and the section expands as:

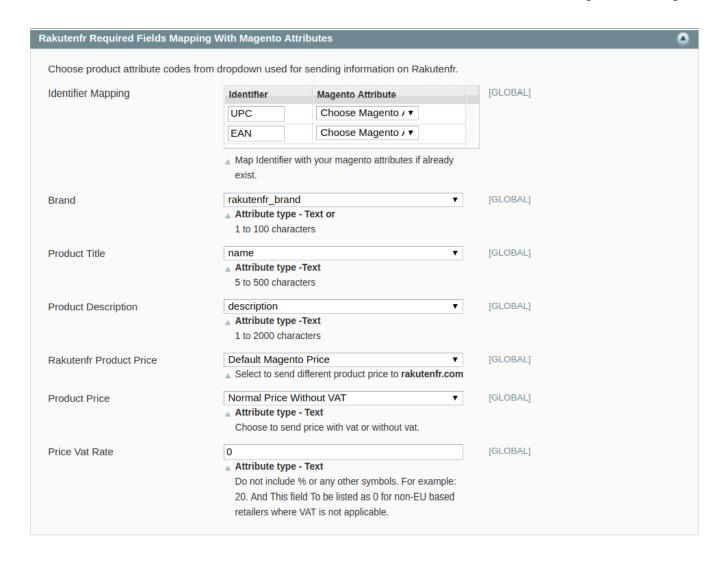

- In **Identifier Mapping** section, Choose product attribute codes from dropdown used for sending information on Rakutenfr.
- Map the required identifier with the desired Magento Attribute.
- In the Brand menu, select the desired store attribute for the brand.
- Same is the case with Product Title, Product Description, and Product Price.
- In the Product Price, select whether you want to apply the VAT in the final product price.
- In the **Price Vat Rate**, enter the rate at which you wish to apply the VAT. Be careful not to include % or any other symbols. If you are applying 15% VAT then enter 15.
- Click on Save Config to save the entered details.

# 4. Manage Rakuten France Proflies

Admin can create a new profile and assign the required products to the profile. While creating and editing the profile, admin can map the Magento attributes to the Rakuten France attributes. These attributes are applicable to all the products that are assigned to the profile.

#### Admin can do the following tasks:

- Add a new profile
- Edit the existing profile
- · Delete the profile

#### 4.1. Add a New Profile

#### To add a new profile

1. Go to the **Magento Admin** panel.

Then point to the Manage Profiles menu.The menu appears as shown in the following figure:

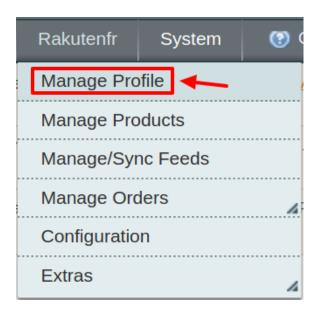

4. Click Manage Profiles. The Rakuten France profile listing page appears as shown:

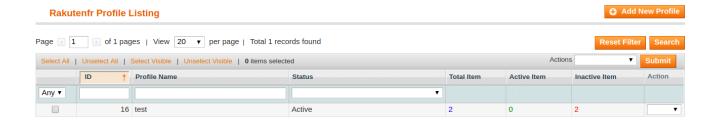

5. Click the Add New Profile button as shown in the figure:

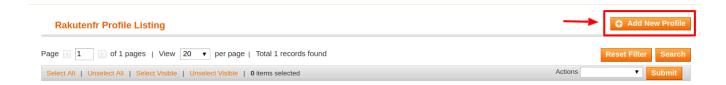

6. A new page opens up and In the right panel, under Profile Information, do the following steps:

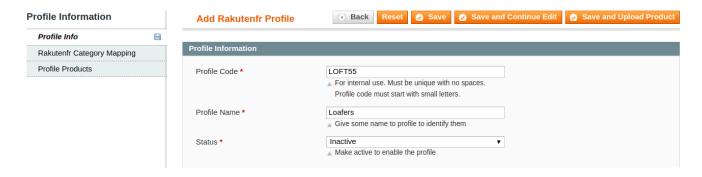

- 1. In the **Profile Code** box, enter a profile code.
  - Note: It is only for internal use. Use the unique profile code with no spaces. Start with small letters.
- 2. In the **Profile Name** box, enter the name of the profile.
  - Note: Use the unique name to identify the profile.
- 3. In the Status list, select Active to enable the profile.
  - Note: The Inactive option disables the profile.
- Click the Save and Continue button.
- 7. In the left navigation panel, click the **RakutenFr Category Mapping** menu. The page appears as shown in the following figure:

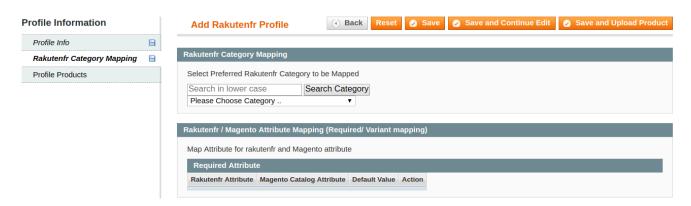

- 1. In the right panel, go to the **Rakutenfr Category Mapping** section.
- 2. In the Category list, select the required Rakuten France category that the admin wants to map.
  Depending upon the selected category, the Rakuten France and the Magento attributes appear under the Rakuten France / Magento Attribute Mapping (Required/ Optional mapping) section, if exist.
- 3. Go to the **Rakuten France / Magento Attribute Mapping (Variant attribute mapping)** section. Map the configurable attributes to Magento attributes.

4. Click Save and Continue Edit button.

8. In the left navigation panel, click the **Profile Products** menu. The page appears as shown in the following figure:

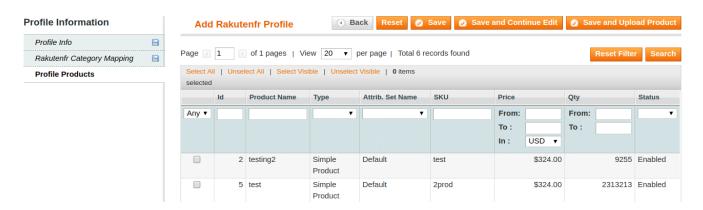

- All the products assigned to the profile are listed in this table.
- 9. Click the **Reset Filter** button. All the products are listed in the table.
  - Select the check boxes associated with the required products to assign them to the new profile. **Note**: Admin can assign the product to only one profile.
- 10. Click the **Save** button. The created profile is saved and listed on the **Rakuten France Profile Listing** page.

Or

Click the Save and Continue Edit button to save the created profile and continue editing, if required.

Or

Click the **Save and Upload Product** button to save the profile and make ready to upload the product on **Rakuten France**.

The assigned products are listed on the **Product Manager** page and the success message appears:

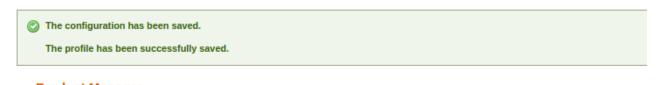

# 4.2. Edit the Existing Profile

#### To edit the existing profile

- 1. Go to the Magento Admin panel.
- 2. On the top navigation bar, move the cursor over the **Rakuten France** tab, and then point to the **Manage Profiles** option and click on it. The menu appears as shown in the following figure:

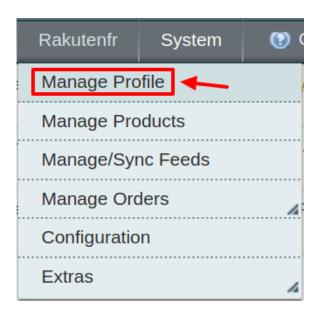

3. The Rakuten France Profile Listing page appears as shown in the following figure:

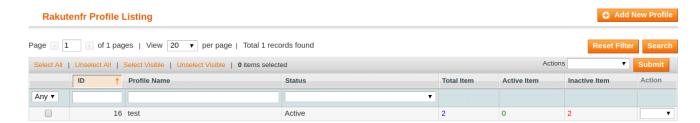

- On this page, all the available profiles are listed.
- 4. Click the required row of the profile that the admin wants to edit.

OR

In the Action column, click the arrow button, and then click Edit Profile.

The Edit Rakuten France Profile page appears.

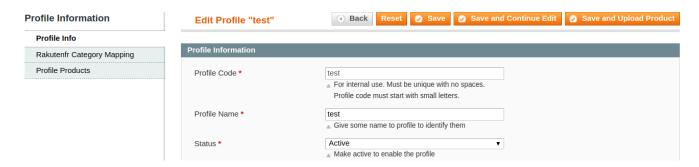

- 5. Make the changes as per requirement.
- 6. Click the Save button.

The edited profile is saved and listed on the **Rakuten France Profile Listing** page.

Or

Click the **Save and Continue Edit** button to save the created profile and continue editing, if required. Or

Click the **Save and Upload Product** button to save the profile and make ready to upload the product on RakutenFr.com.

The assigned products are listed on the **Product Manager** page.

#### 4.3. Delete A Profile

#### To delete an existing profile

- 1. Go to the Magento Admin panel.
- On the top navigation bar, move the cursor over the Rakuten France tab, and then point to the Manage Profiles menu.

The menu appears as shown in the following figure:

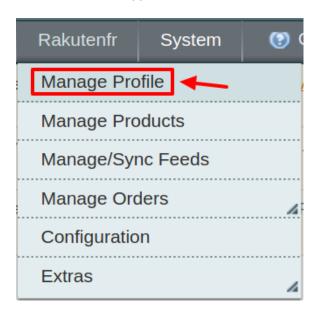

3. The Rakuten France Profile Listing page appears as shown in the following figure:

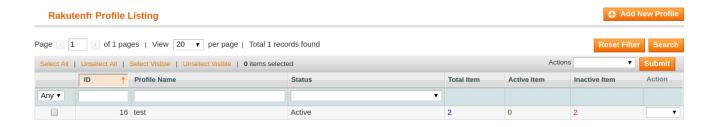

- 1. On this page, all the available profiles are listed.
- 4. Click the required row of the profile that the admin wants to delete.

#### OR

In the **Action** column, click the arrow button, and then click **Delete**. Confirm your action in the dialog box by clicking ok.

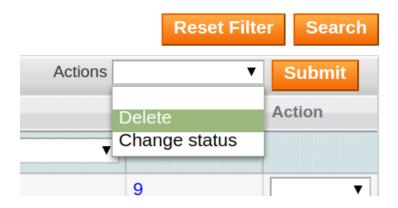

5. The profile is deleted and the success message appears

## 5. Manage Rakuten France Products

On the **Product Manager** page, the admin can perform the following tasks:

- View and edit the product information
- Upload a single product
- View the error log if any error exists in any product details
- Submit certain actions on the selected products

#### 5.1. Bulk Actions On Products

The admin can perform the following actions on the selected products available on the **Product Manager** page:

- Validate Selected Product(s): Validates the product before uploading it to the Rakuten France website. It displays the corresponding validation error if any. If there is no error, it confirms that the product is ready to upload.
- Validate and Upload Product(s): Uploads all the validated products on Rakuten France at one time. It means, the user can upload all the validated products in one click.
- Sync Rakuten France Item Status: Update and sync the current status of the products from your Magento store to Rakuten France.
- Sync Inventory Offer(s): Update and synchronize the inventory offers in an instant.

#### To validate Products

- 1. Go to the Magento Admin panel.
- 2. On the top navigation bar, move the cursor over the RakutenFr tab, and then point to the **Manage Products** menu.

The menu appears as shown in the following figure:

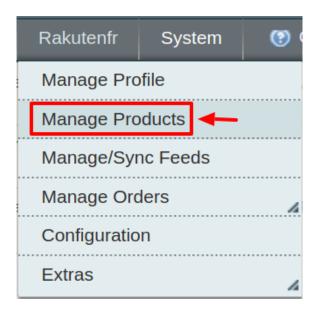

3. Click **Manage Products**. The Rakuten France Product Manager listing page appears as shown:

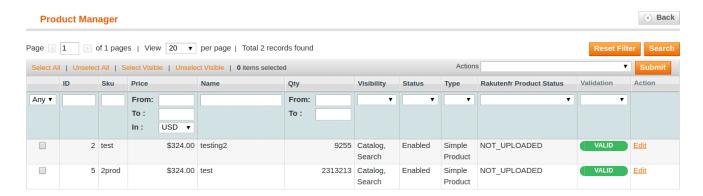

- 4. Select the Products which you wish to validate from the check boxes associated with it on the left.
- 5. Now click on the Actions on the box on the top right column and the section expands as:

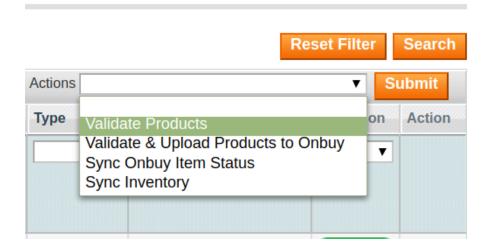

- 6. Click on the Validate Product(s) and click on the submit button.
- 7. A confirmation message appears confirming the validation successful.

## Validation Status

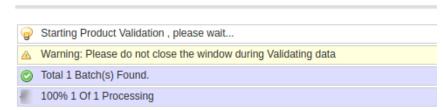

**Note**: By validating products the product feed is successfully sent to the Rakuten France marketplace. After confirmation, the products are successfully created. Now you wish to move the uploading these products.

#### To Validate and Upload Products:

- 1. Go to the Magento Admin panel.
- 2. On the top navigation bar, move the cursor over the RakutenFr tab, and then point to the **Manage Products** menu.

The menu appears as shown in the following figure:

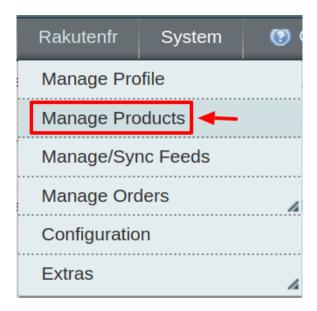

3. Click Manage Products. The Rakuten France Product Manager listing page appears as shown:

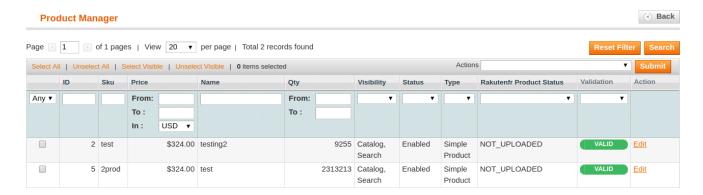

- 4. Select the Products which you wish to validate from the check boxes associated with it on the left.
- 5. Now click on the Actions on the box on the top right column and the section expands as:

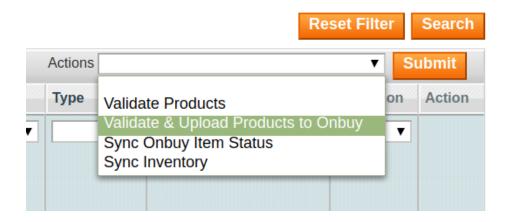

- 6. Click on the Validate & Upload Product(s) to Rakuten France and click on the submit button.
- 7. A confirmation message appears confirming the validation successful.

#### To Sync Rakuten France Item Status:

- 1. Go to the **Magento Admin** panel.
- 2. On the top navigation bar, move the cursor over the RakutenFr tab, and then point to the **Manage Products** menu.

The menu appears as shown in the following figure:

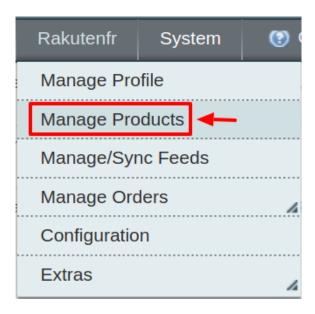

3. Click **Manage Products**. The Rakuten France Product Manager listing page appears as shown:

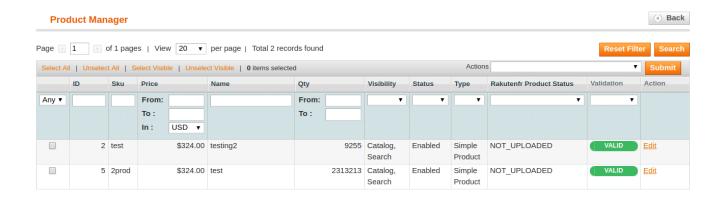

- 4. Select the Products which you wish to validate from the check boxes associated with it on the left.
- 5. Now click on the Actions on the box on the top right column and the section expands as:

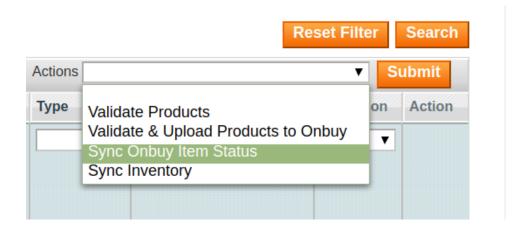

- 6. Click on the Sync Rakuten France Item Status and click on the submit button.
- 7. A confirmation message appears confirming the synchronization successfully.

#### To Sync Inventory:

- 1. Go to the Magento Admin panel.
- 2. On the top navigation bar, move the cursor over the RakutenFr tab, and then point to the **Manage Products** menu.

The menu appears as shown in the following figure:

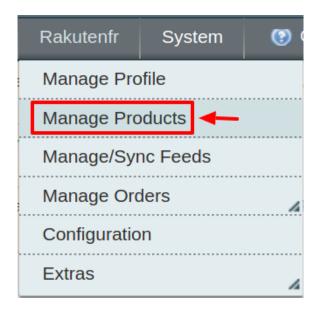

3. Click Manage Products. The Rakuten France Product Manager listing page appears as shown:

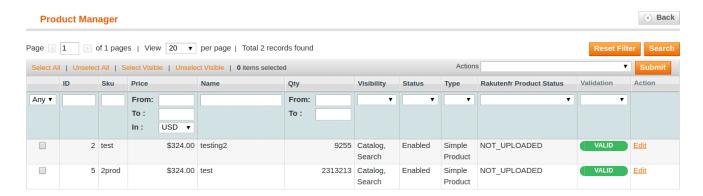

- 4. Select the Products which you wish to validate from the check boxes associated with it on the left.
- 5. Now click on the Actions on the box on the top right column and the section expands as:

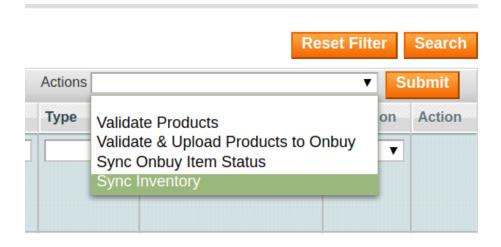

- 6. Click on the **Sync Inventory** and click on the submit button.
- 7. A confirmation message appears confirming the synchronization to be successful.

## 5.2. View Error Log and Validation Error

#### To View the error log

1. On the Rakutenfr menu click on the Manage Products.

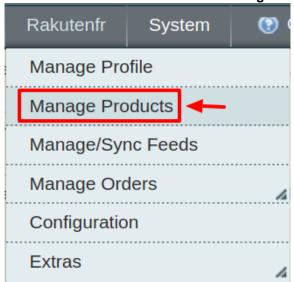

- 2. The **Product Manager** page appears.
- 3. Scroll down to the required product.
- 4. In the Validation column, click the INVALID button.

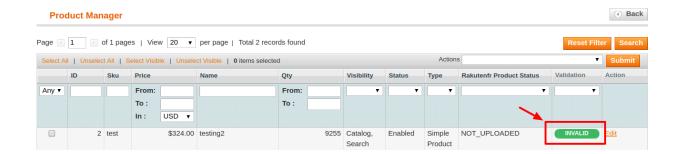

The relevant error message appears as shown in the figure.

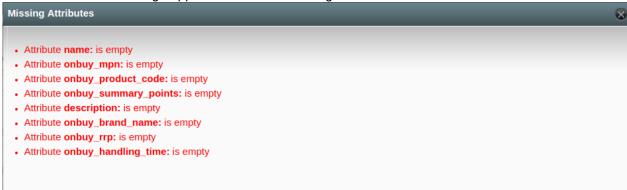

#### 5.3. Edit the Product Information

To view and edit the product information

1. Go to the Rakutenfr menu and click on Manage Products.

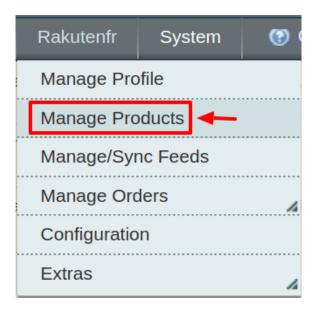

2. The **Product Manager** Page will open as shown below:

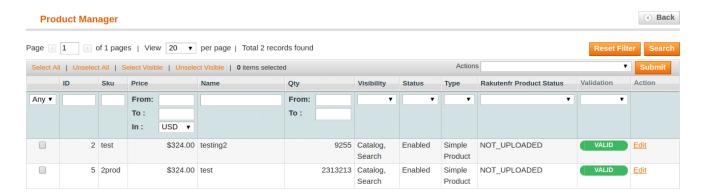

- 3. Scroll down to the required product.
- 4. Click the Edit button in the last column named action, adjacent to the product.

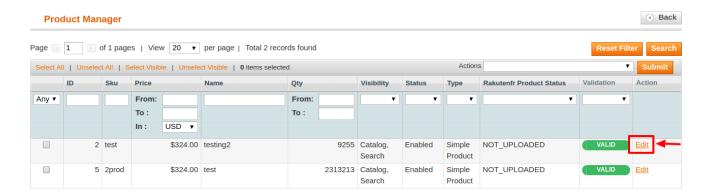

The selected product information page appears as shown in the following figure:

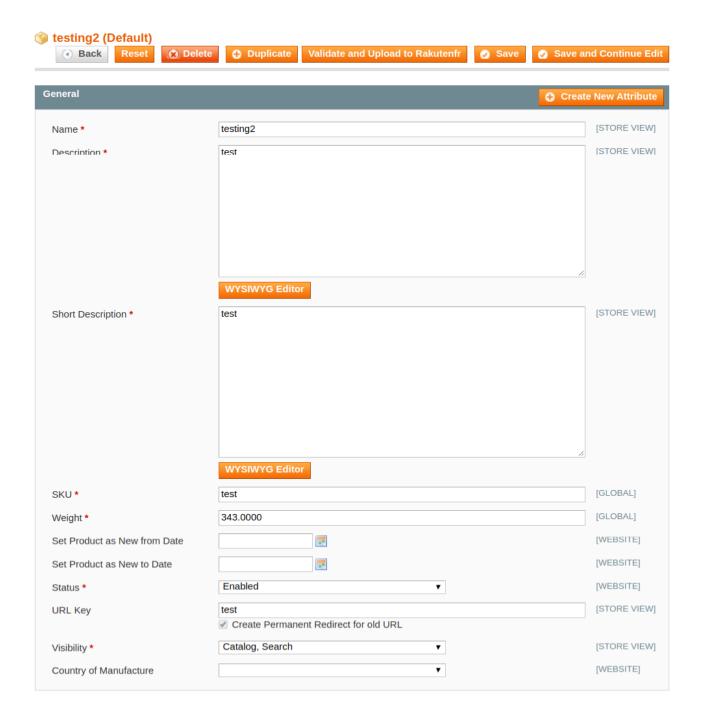

5. In the left navigation panel, click the **Rakuten France** menu. The page appears as shown in the following figure:

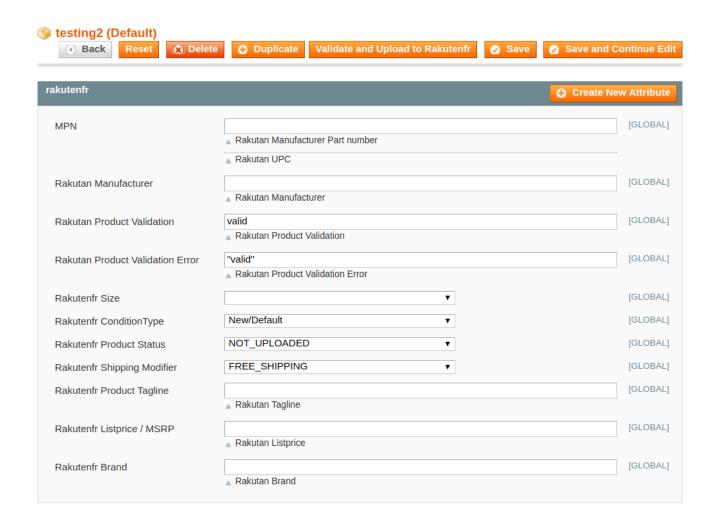

- 6. Enter the required information, and then click the Save button.
- 7. To sync the Magento Product with **Rakuten France**, click the **Sync With Rakutenfr** button.

## 6. Manage Rakuten France Orders

Using the **Manage Orders** menu, the admin can perform the following tasks:

- View Rakuten France Orders
- · View Failed Orders

#### 6.1. View Rakuten France Orders

The user can fetch and view all the order details fetched from Rakuten France.

To fetch and view Rakuten France Orders

- 1. Go to the **Magento Admin** panel.
- 2. On the top navigation bar, move the cursor over the **Rakuten France** menu, and then point to the **Manage Orders** menu.

The menu appears as shown in the following figure:

Rakutenfr System ② Get help for this page.

Manage Profile Admin / Security

Manage Products

Manage/Sync Feeds

Manage Orders

Configuration

Rakutenfr Failed Orders

Extras

3. Click View RakutenFr Orders and the Rakuten France Orders Details page appears as shown in the following figure:

14

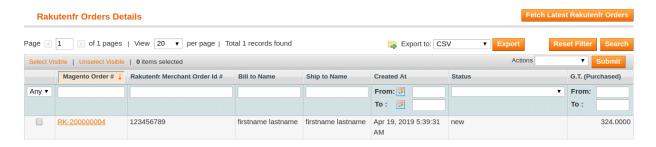

4. Click the Fetch Latest Rakuten France Orders or Sync All Rakuten France Orders Info button.

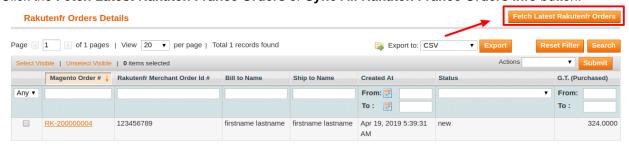

If the order is imported successfully then, a new record is found in the **Rakuten France Order Details** table as shown in the above figure.

#### **Notes**:

- Orders are automatically imported through CRON every 10 minutes.
- Whenever the latest orders are imported from Rakuten France, a Notification appears in the notification area of the Admin panel for those orders and they are Auto-Acknowledged as soon as they are imported into the Magento admin panel.

- If no Order is imported, then check the Failed order log on the Failed Rakuten France Orders Import Log page.
- Orders are auto-rejected on Rakuten France in the following conditions:
  - When Rakuten France Product SKU does not exist in Magento.
  - When Product is Out of Stock in Magento.
  - When a product is disabled in Magento.

#### 6.2. View Failed Orders

The users can view the list of failed Rakuten France orders on the View Failed Orders page.

In the following conditions, Orders are not imported from Rakuten France:

- If any product in the Rakuten France Order is Out of Stock in Magento.
- If any product in the Rakuten France Order is disabled in Magento.
- If any Product does not exist in Magento or is deleted from Magneto after uploading to Rakuten France.
- If the selected Payment Method in Rakuten France System Configuration Setting is not available in Magento.

#### To view Rakuten France failed orders

- 1. Go to the **Magento Admin** panel.
- 2. On the top navigation bar, move the cursor over the Rakuten France menu, and then point to the **Rakuten France Orders** menu.

The menu appears as shown in the following figure:

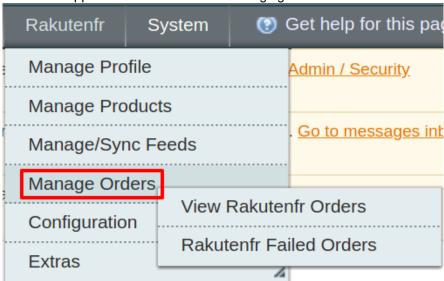

3. Click **Rakuten France Failed Orders**. The Failed Rakuten France Orders Import Log page appears as shown in the following figure:

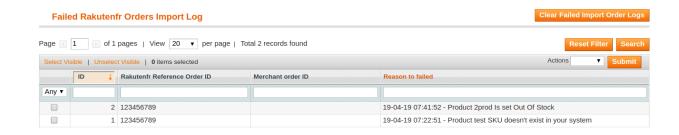

This page displays the failed orders with the order id and the reason for the failure.

4. To Clear, all the Log, Click on the button named Clear Failed Import Order Logs on the top right corner.

## 7. Rakuten France Developer Settings

Under the developer section the admin will be able to perform the following actions:

- Rakuten France Crons
- Rakuten France Categories

## 7.1. Rakuten France Categories

The admin has to Map the Rakuten France Category to the Magento Category to upload products on Rakuten France Marketplace.

To map the Rakuten France categories to the Magento categories

- 1. Go to Magento Admin Panel.
- 2. On the top navigation bar, move the cursor over the Rakuten France menu, and then point to the **Extras** menu.

The menu appears as shown in the following figure:

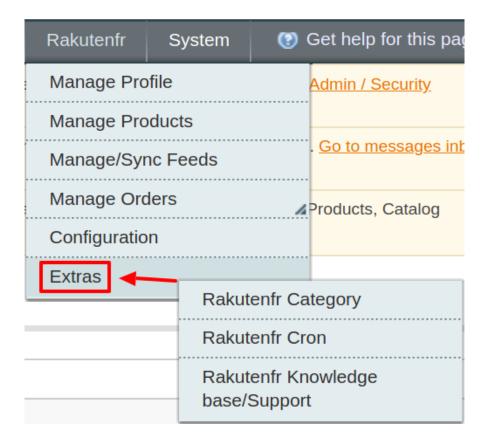

3. Click RakutenFr Category.

The Rakuten France Category Listing page appears as shown in the following figure:

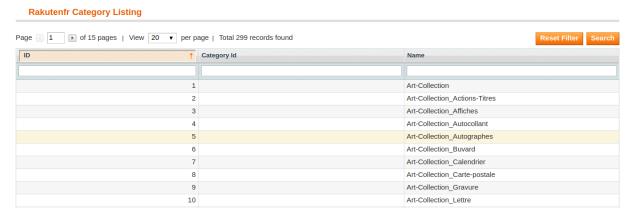

4. On this page, all the Rakuten France Categories details are listed.

#### 7.2. Rakuten France Crons

To view the Rakuten France Cron details:

- 1. Go to the Magento Admin panel.
- 2. On the top navigation bar, move the cursor over the Rakuten France menu.

The menu appears as shown in the following figure:

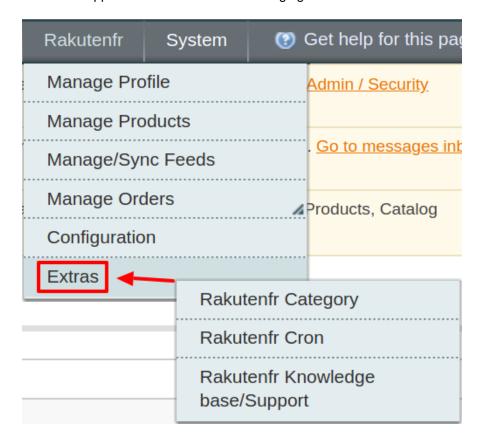

3. Under Extras, Click Rakuten France Cron.

The Rakuten France Cron Status page appears as shown in the following figure:

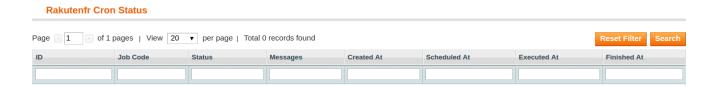

4. All the running crons are listed here.

# 8. Rakuten France Knowledge base

This page displays a knowledge base link to view and understand the working of the extension properly and get the clarifications on Rakuten France **Integration for Magento**.

To view the Rakuten France Knowledge Base:

1. Go to the Magento Admin panel.

2. On the top navigation bar, move the cursor over the Rakuten France menu.

The menu appears as shown in the following figure:

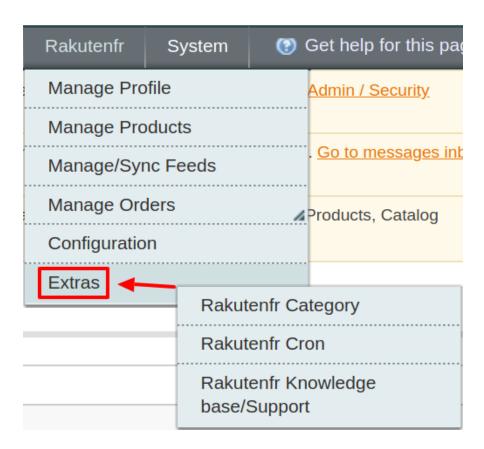

#### 3. Click Rakuten France Knowledge Base/Support.

The page appears as shown in the following figure:

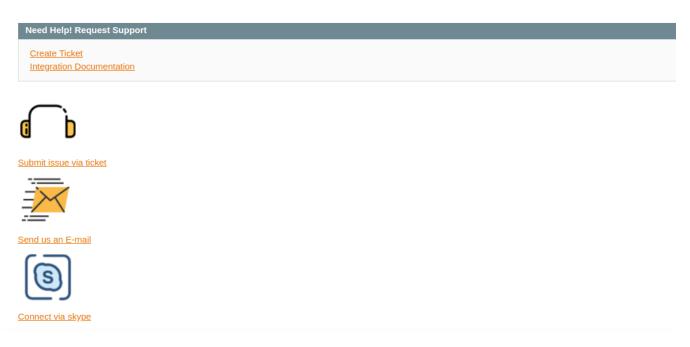

You can create a ticket in case of any issues or go through the documentation and user guide by clicking on the links.